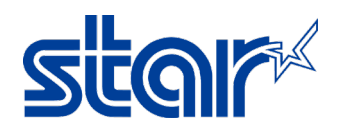

## **How to Setting OPOS Star Printer TSP143IIIBI (Bluetooth)**

1. Install TSP100III Driver

Download :<https://starmicronics.com/support/products/tsp100iii-support-page/>

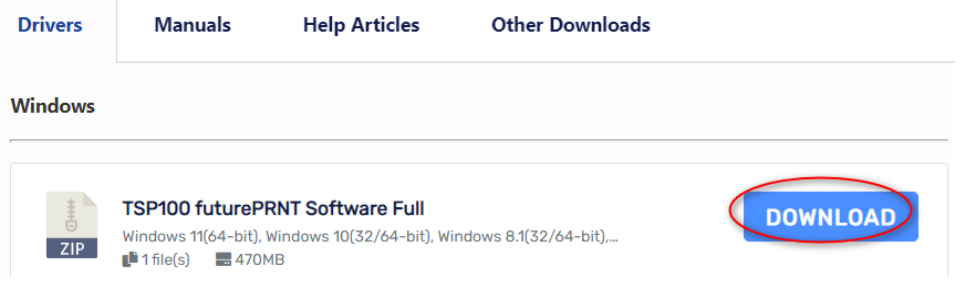

2. Pair TSP143IIIBI Bluetooth to Windows Device by choose "Add Device" at Device and Printer

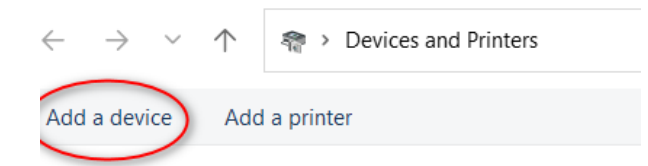

3. Add Bluetooth Star TSP100-xxxxx following printer Bluetooth Device by Self-Test Add a device

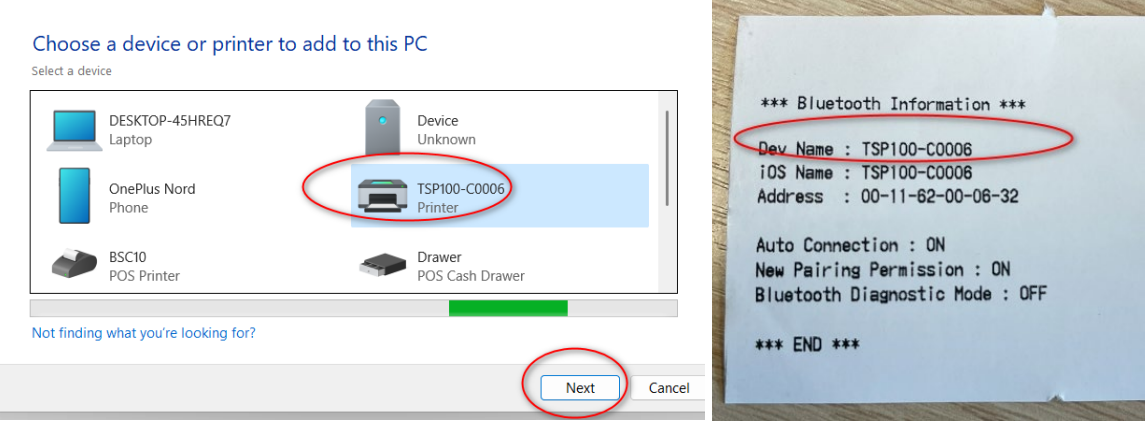

4. After done Add Bluetooth. Check Comport on Device Detect by Device and Printer then right click at Printer Bluetooth then click "Properties", click Tab "Hardware" then can check Comport that Detected

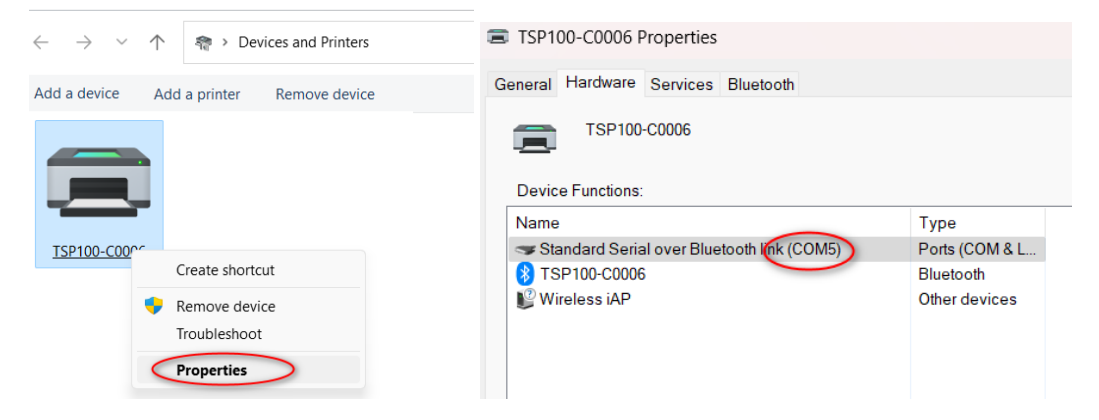

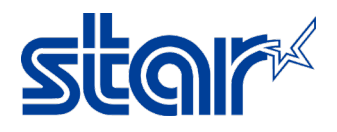

5. Choose Lan & Bluetooth Setup Tool

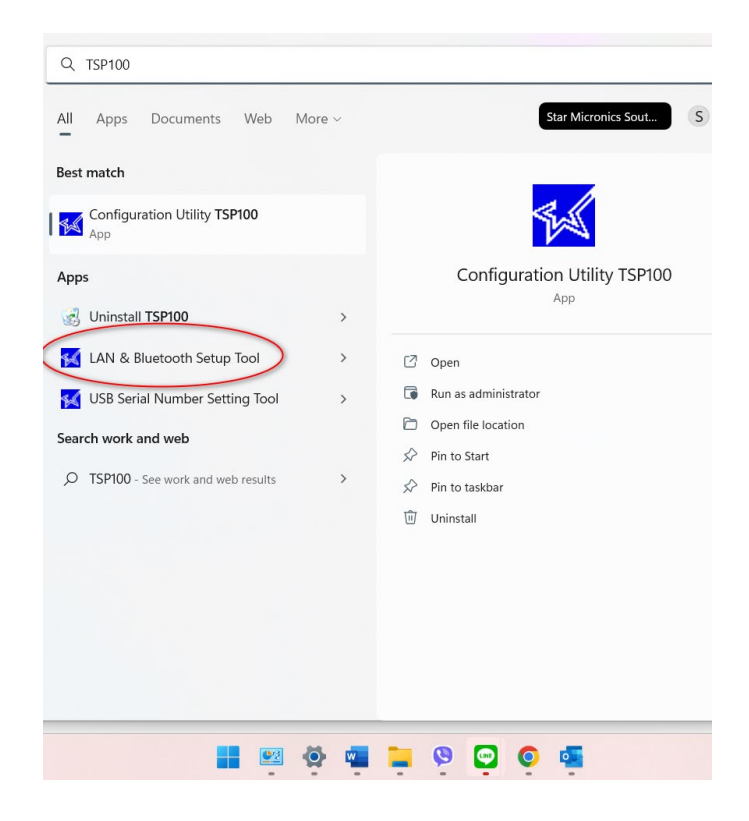

6. Tool will be searching the device, if completely pair Star TSP100IIIBI

Then click to select Printer and click "Printer Queue"

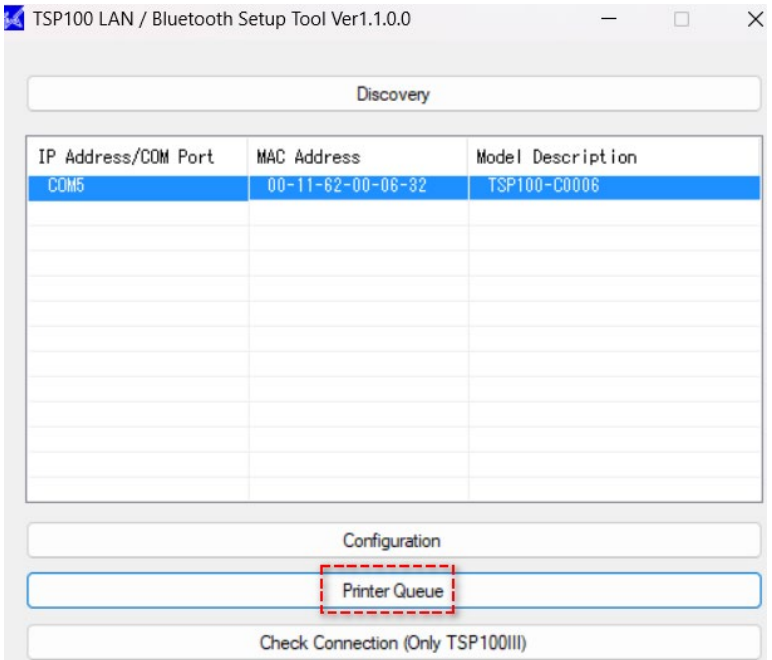

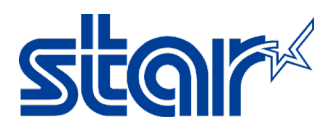

7. Choose "Print Test Page" for check the printer is working with device then click "Apply"

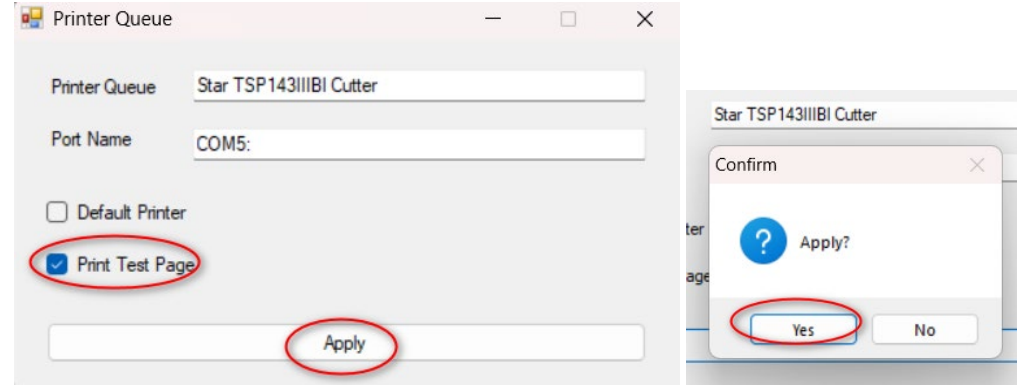

8. Open Configuration for Setting OPOS, Can open by Click "yes" after done setting step 7<br>
<sub>Somplete</sub>  $\times$ 

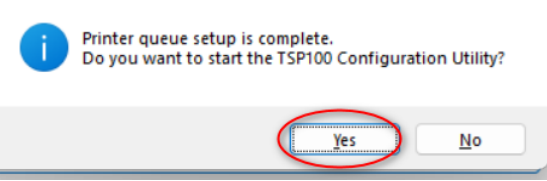

Or choose Configuration Utility TSP100 from Start >> Windows >> Search TSP100

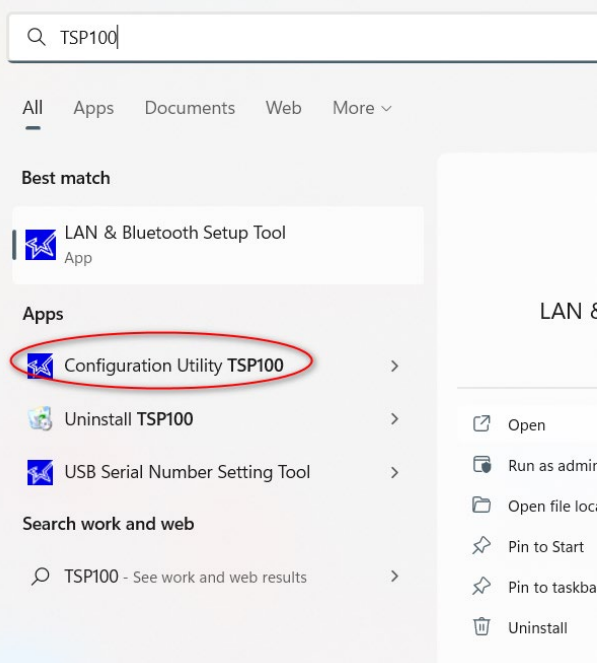

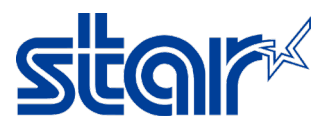

9. Choose Star Line Mode >> Click "OK" and wait 1 minute. Star Config Utility will be shows up.

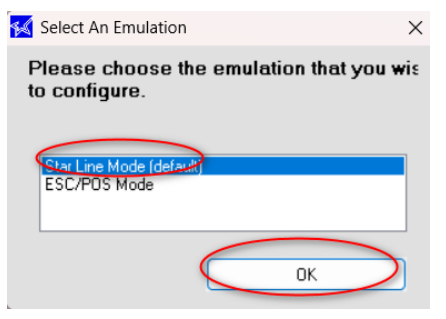

10. Click "OPOS Menu"

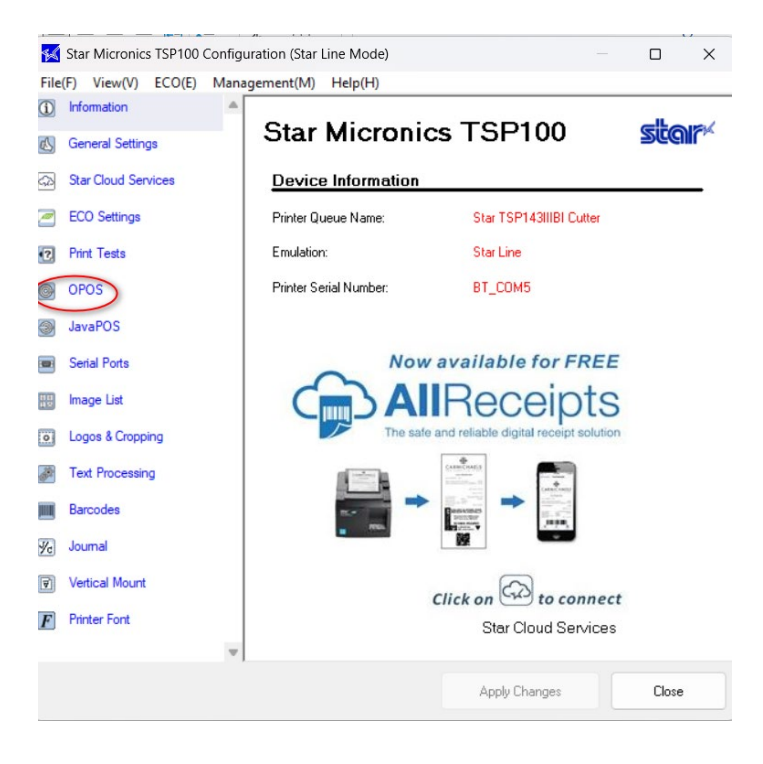

11. Choose OPOS CCO at Control Object Registration >> Click "Add New"

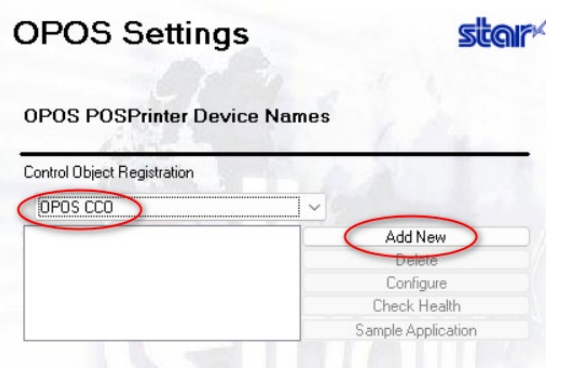

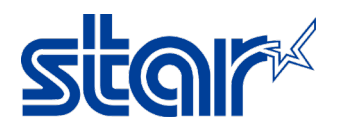

12. Setup OPOS name, Click "OK"

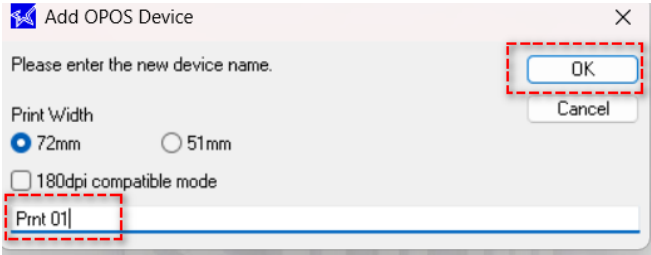

13. Choose OPOS name which setup >> Configure >> Yes

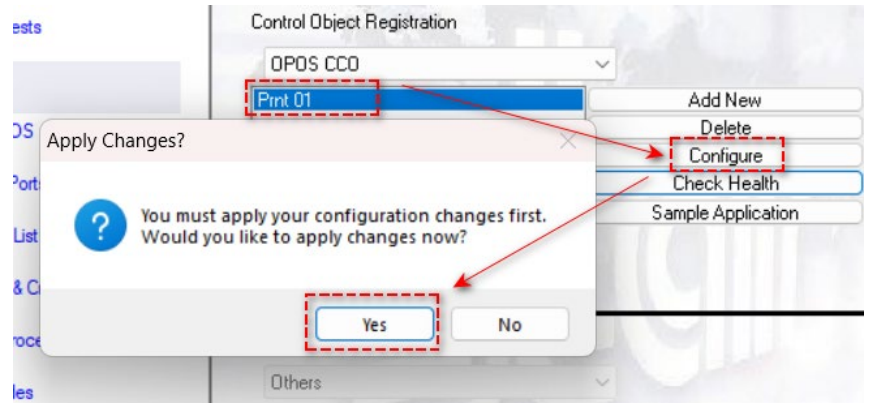

14. Setup Logical Name by choose OPOS name which setup and click "Configure"

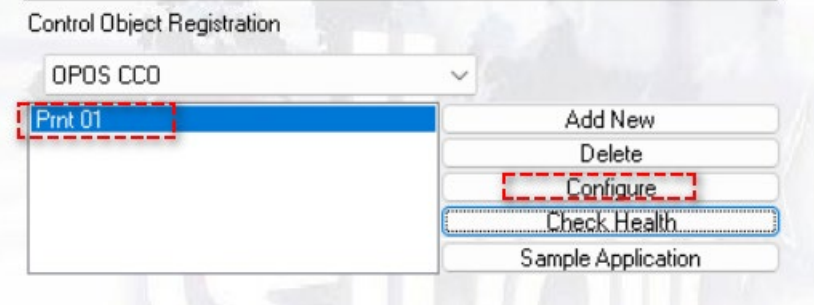

15. Setup Logical Name by choose Add >> Setup Logical Name >> Click "OK" >> Click "Accept"

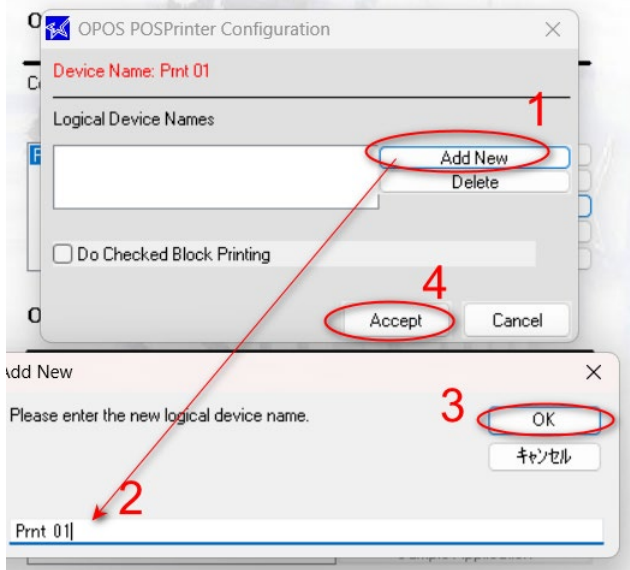

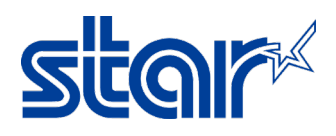

16. Test OPOS again by Choose OPOS name then click "Check Health"

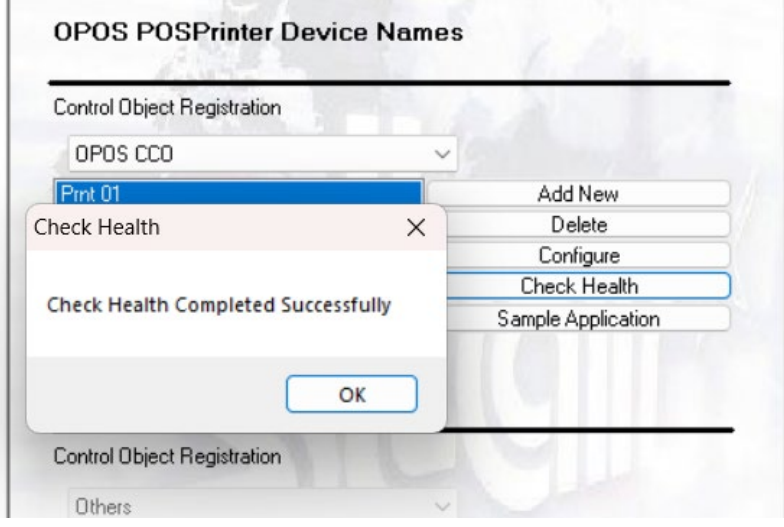

Let's Test with Application